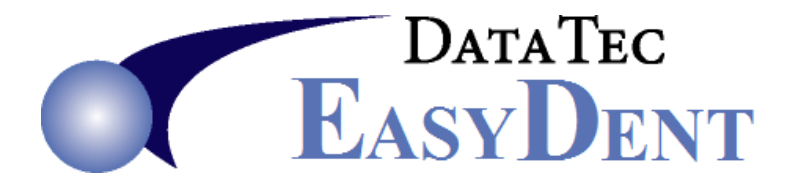

## **Charge Card Fee Posting**

You can use the "Chg Fee" button to calculate and apply a percentage-based fee for Charge Card Payments.

--------------------------------------------------------------------------------------------------------------------------------------------------------------

**1)** Set up a special ADA Code for the Charge Card Fees.

- From the Utility Menu, select the "*Fee Schedules(ADA)*" option.
- Click the "*Add Code*" button.
- Add a new ADA Code, we recommend using a 6 digit code like "*999999*".
- Leave Amount as "*0.00*", use "*NA*" for Tooth & Surfaces.
- Fill in a Description, like "*Charge Card Fee*".
- Type the word "*NONE*" in the "*Insur Print*" column, this keeps charge from being sent to Insurance.
- Click the "*Save/Exit*" button.

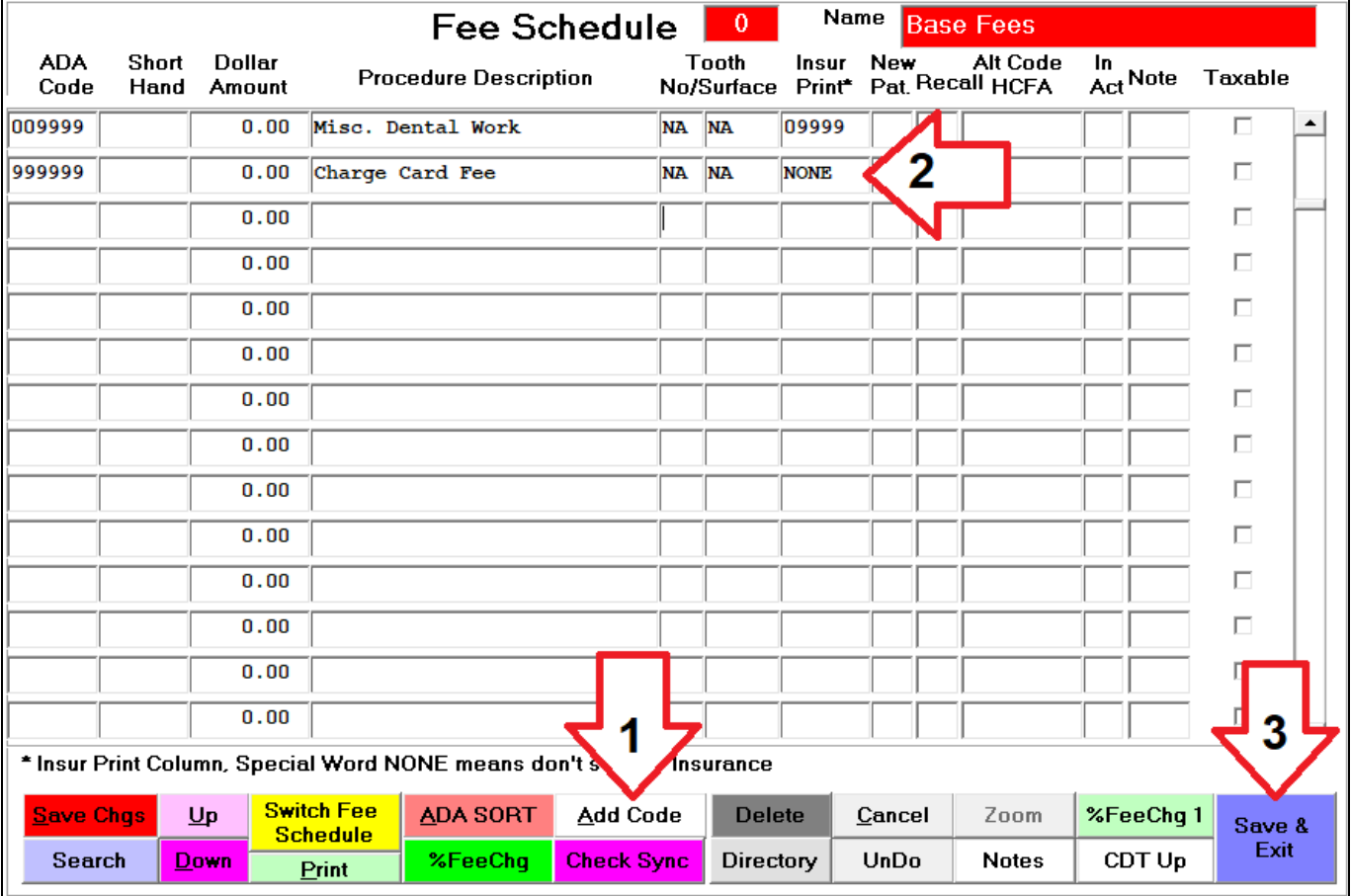

- **2)** Activate a special Posting Screen option to allow the Charge Card Posting.
- From the Posting screen select the top toolbar "Tools" option, then "Options Setup".
	- Once on the "*General Options*" screen
	- Fill in the "*Charge Card Fee*"
	- Press "*Save/Exit*" button

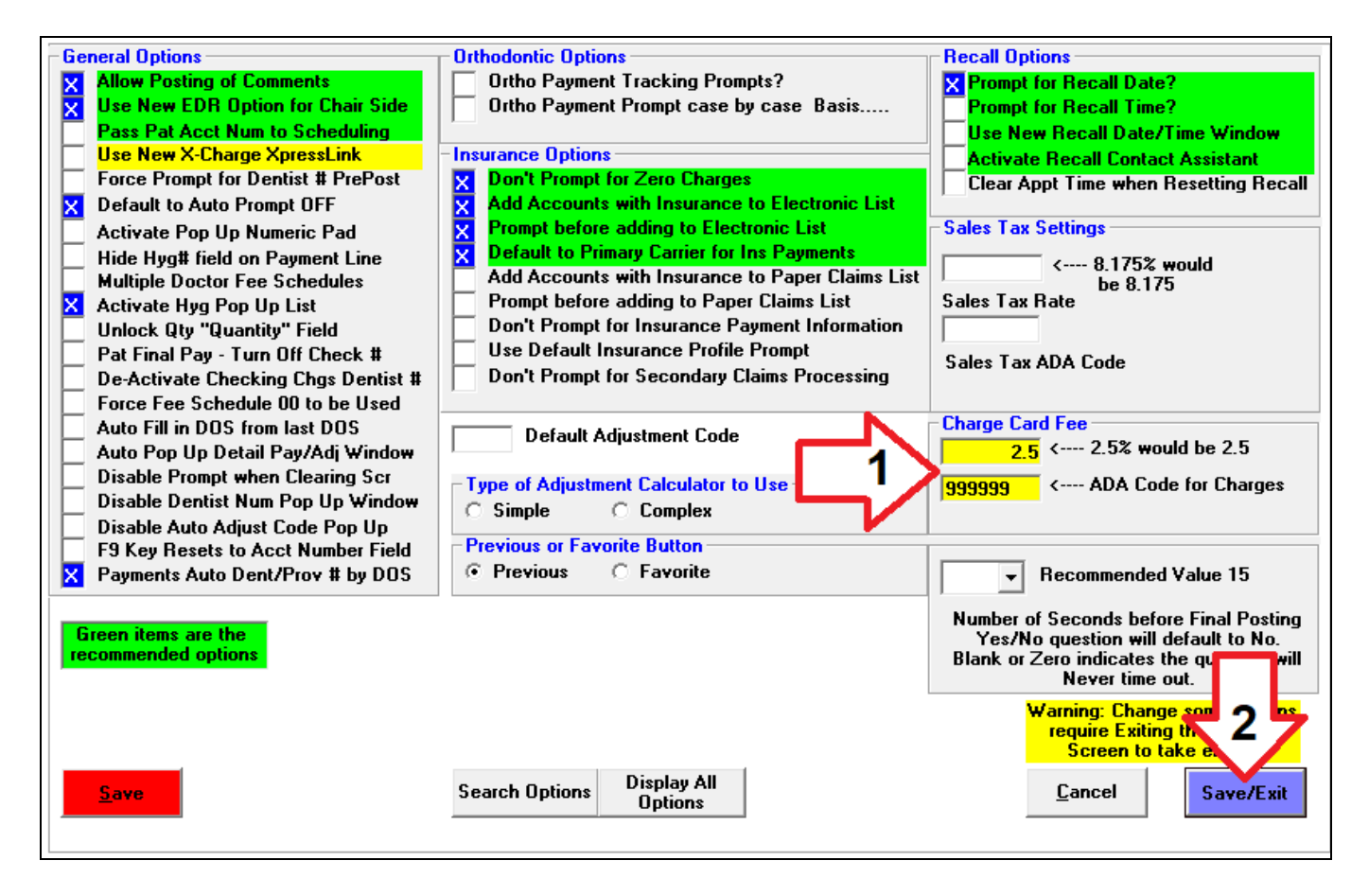

**3)** When you posting, enter the ADA procedure codes as normal, then if you enter a Charge Card Payment amount and use either "C" or "X" as type of payment, you may:

- 1. Press the "Chg Fee" button.
- 2. The "*Calculate Chg Card Fee*" screen will pop up.
- 3. If you want to apply the Fee, press the "*Apply Fee*" button.

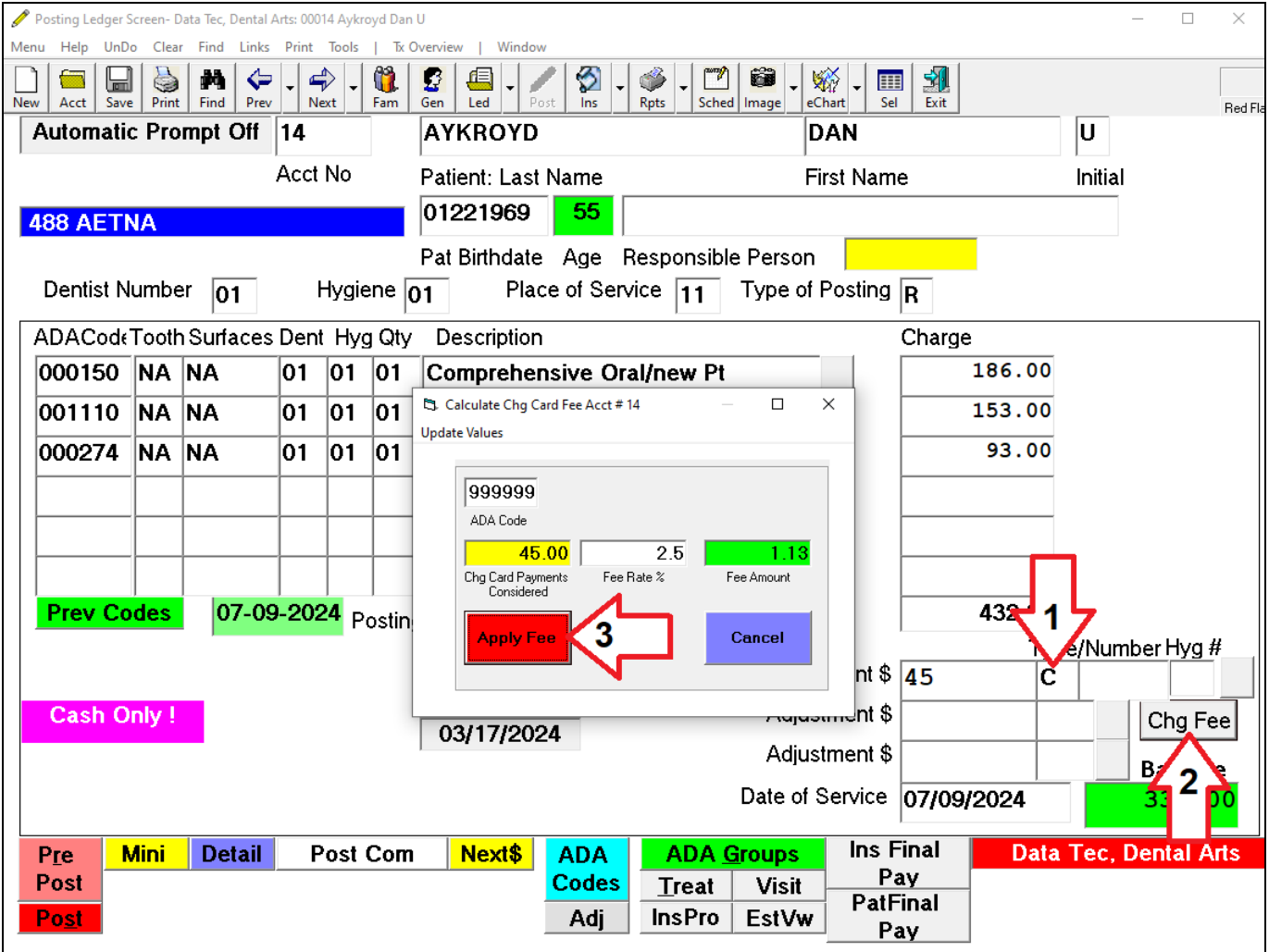

**4)** You will notice the ADA Procedure for the Charge Card Fee amount being added to your list of procedures and the Charge Card dollar amount has been updated. The "*PrePost*" button and then the "*Post*" buttons are automatically press for you (otherwise the Charge Card Fee amount might be reset to zero).

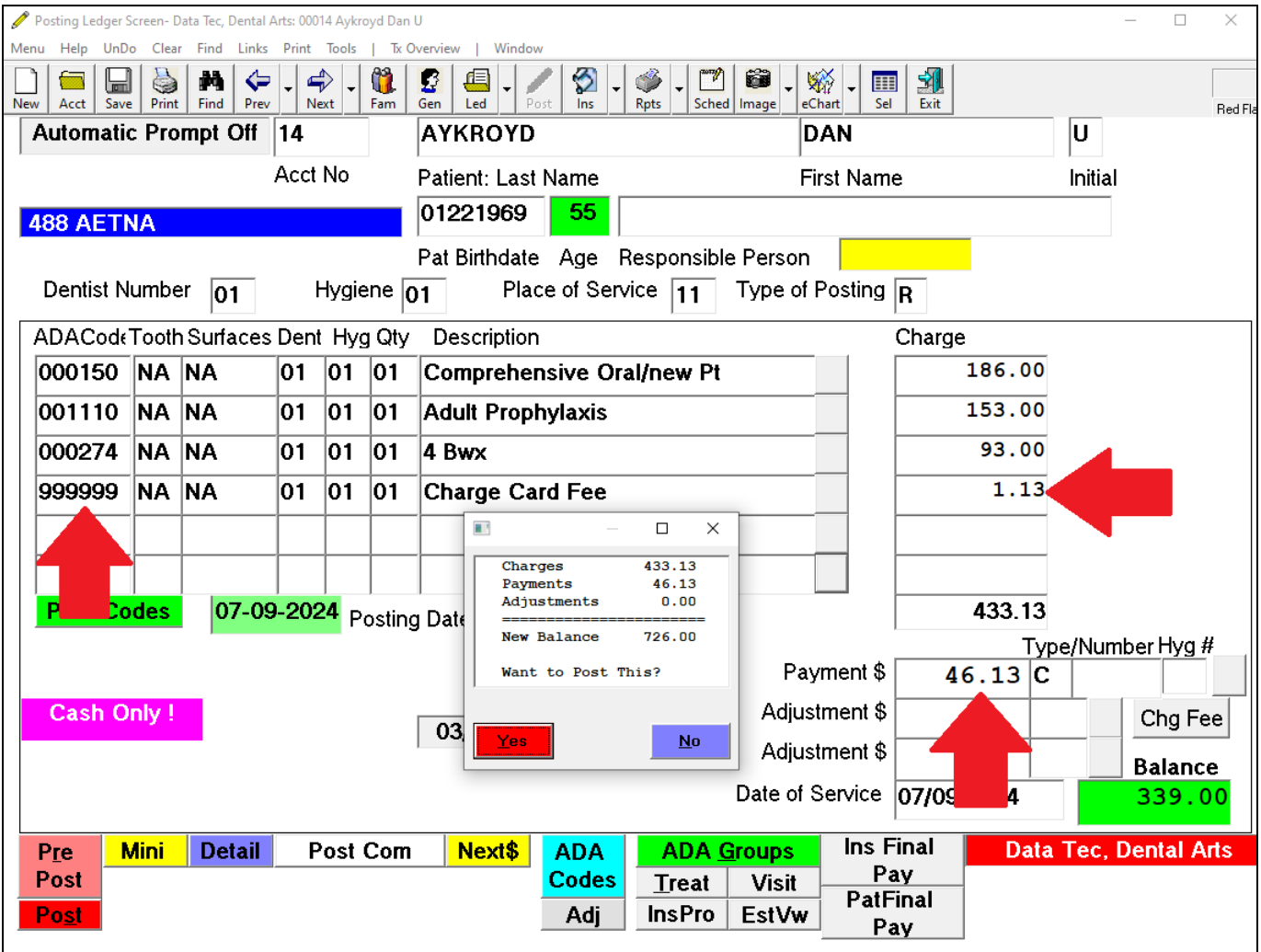